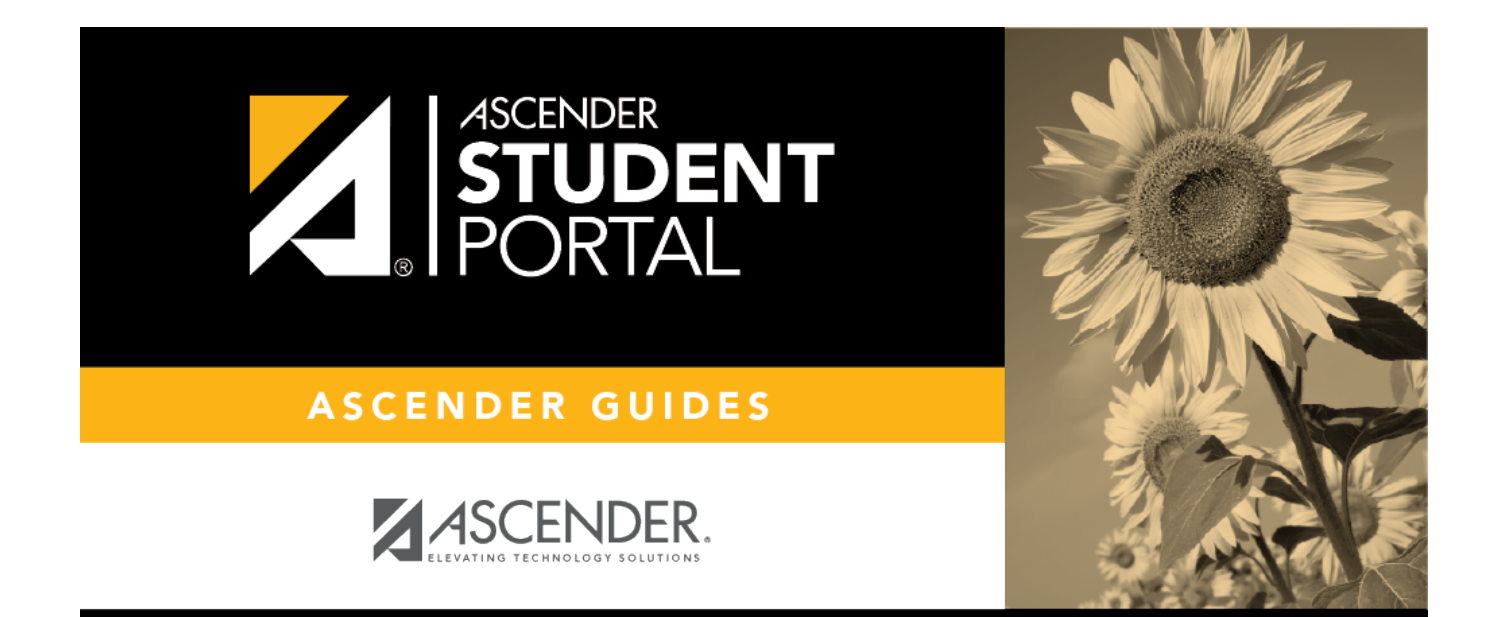

# **Credit Detail**

 $\,$  ii

# **Table of Contents**

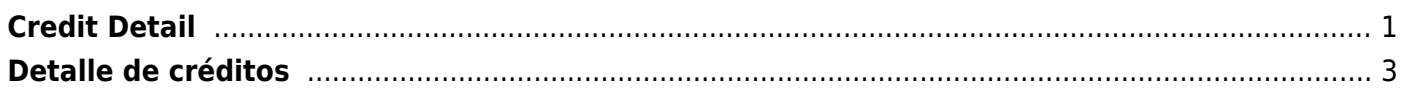

# <span id="page-4-0"></span>**Credit Detail**

#### *ASCENDER StudentPortal > Graduation Plan > Credit Detail*

The Credit Detail tab allows you to view expanded detail of your credit summary information. In addition to the credit summary data, the specific courses, service IDs, school years, and grades are displayed.

#### **Credit Detail**

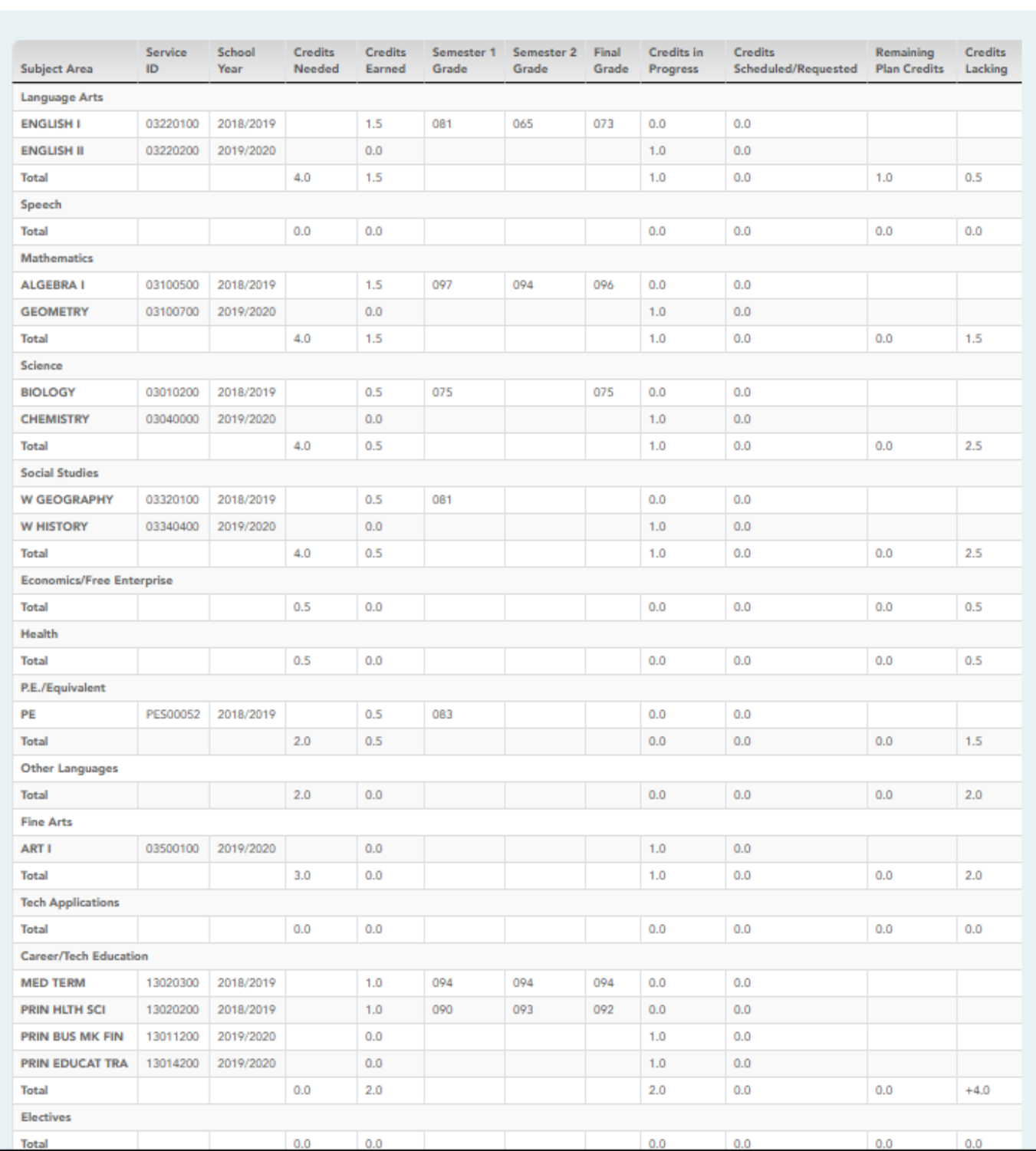

## **View the Credit Details:**

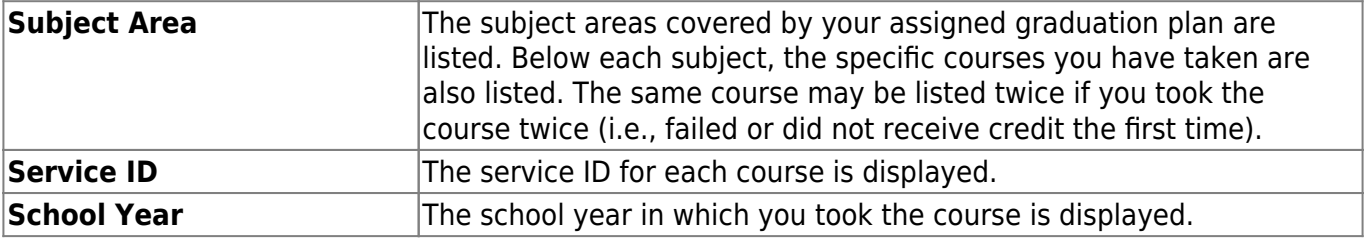

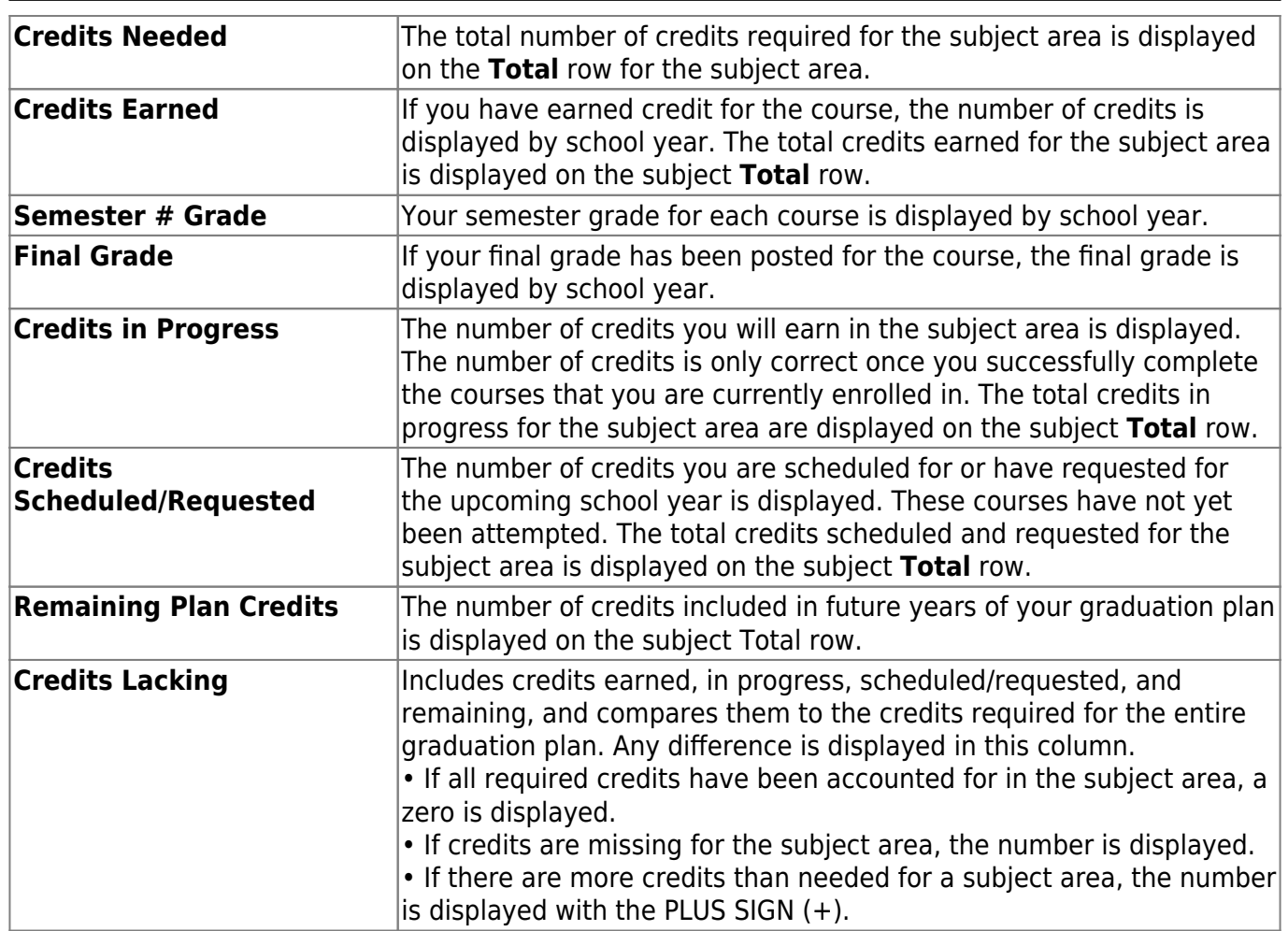

## **Print the Credit Details**

❏ To preview your credit detail, select the print preview option from your browser menu.

❏ To print your credit detail, click **Print**.

# <span id="page-6-0"></span>**Detalle de créditos**

#### *ASCENDER StudentPortal > Plan de graduación > Detalle de créditos*

La pestaña Detalle de créditos le permite ver detalles ampliados de la información de su resumen de créditos. Además de la información resumida de sus créditos, se muestran los cursos específicos, las ID de servicio, los años escolares y las calificaciones.

## **Ver los Detalles de créditos:**

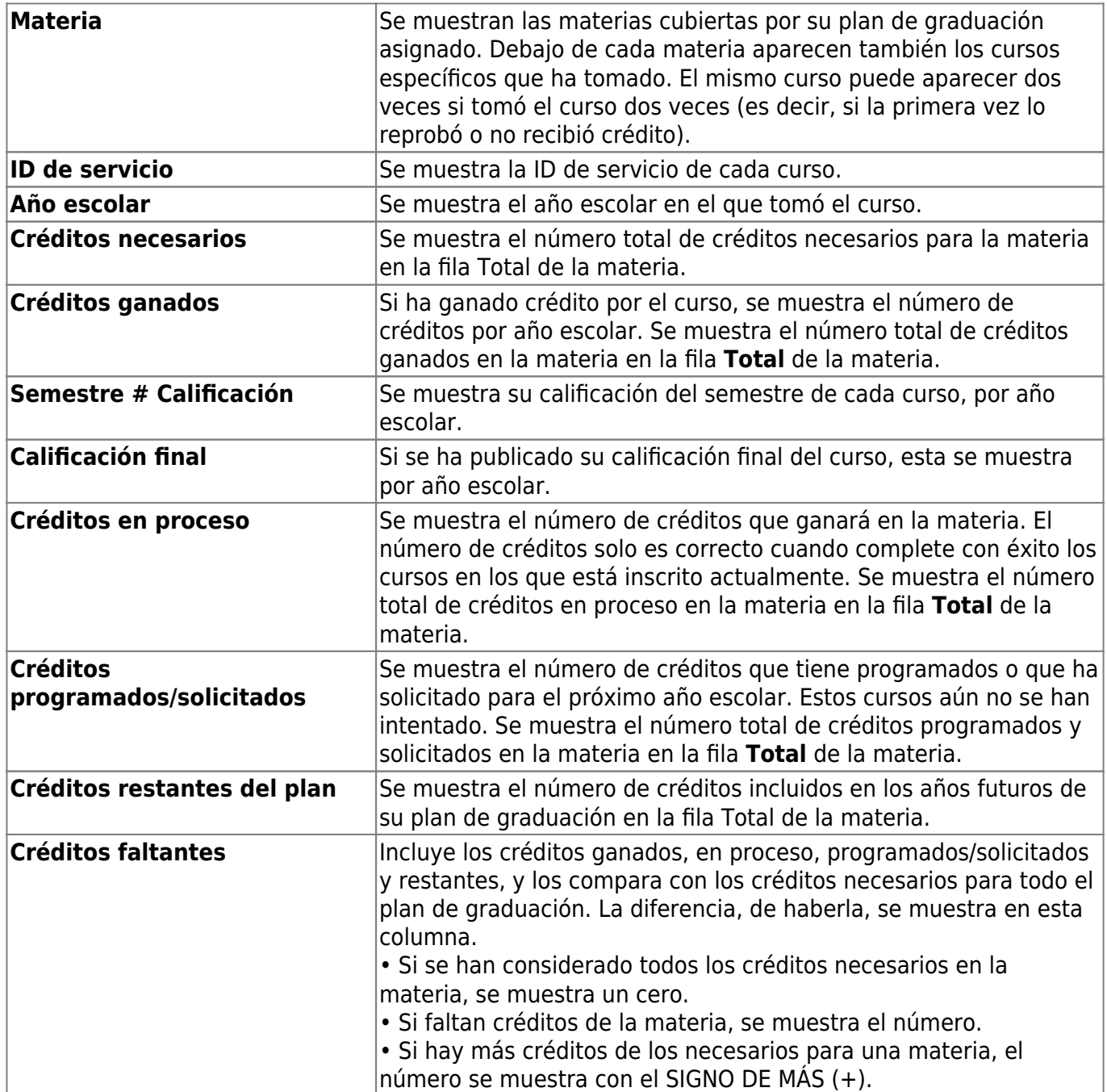

### **Imprimir los Detalles de créditos**

❏ Para mostrar una vista previa de los detalles de sus créditos, seleccione la opción imprimir vista previa en el menú de su navegador.

❏ Para imprimir los detalles de sus créditos, oprima **Imprimir**.

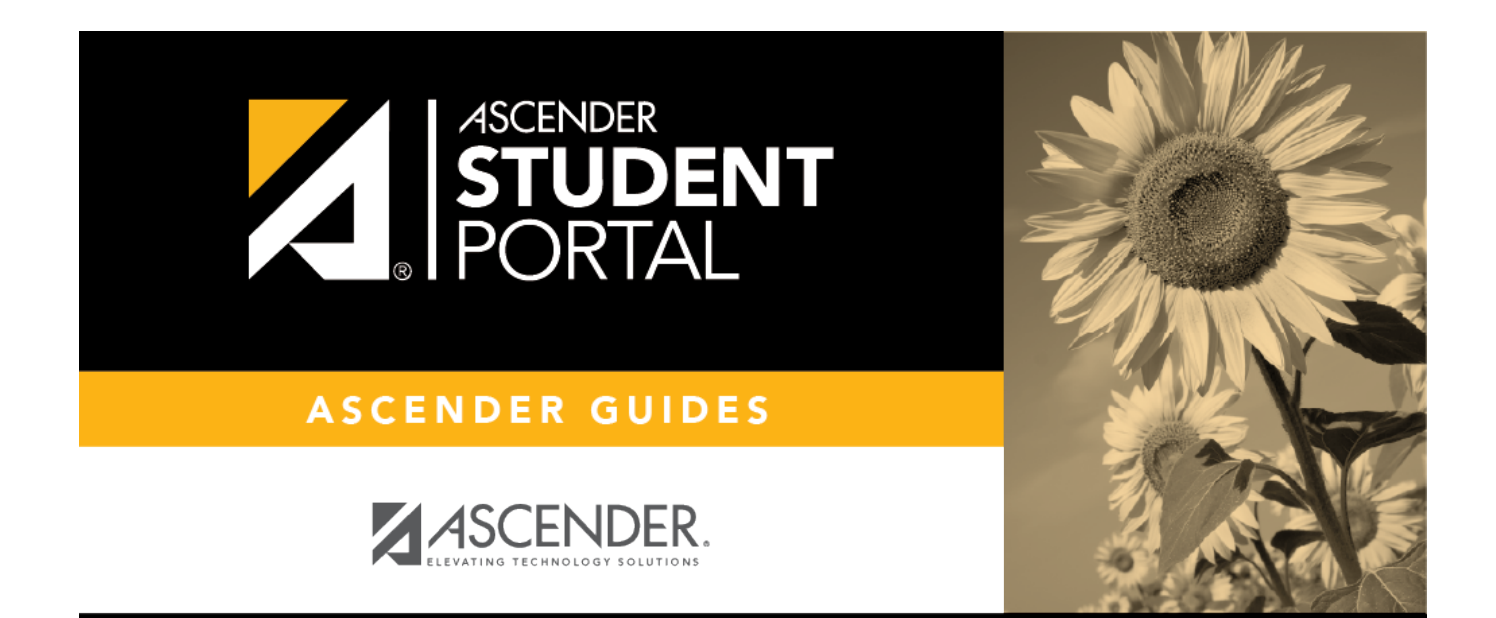

# **Back Cover**